#### **ШАГ №1**

### Выбрать пункт «регистрация»!

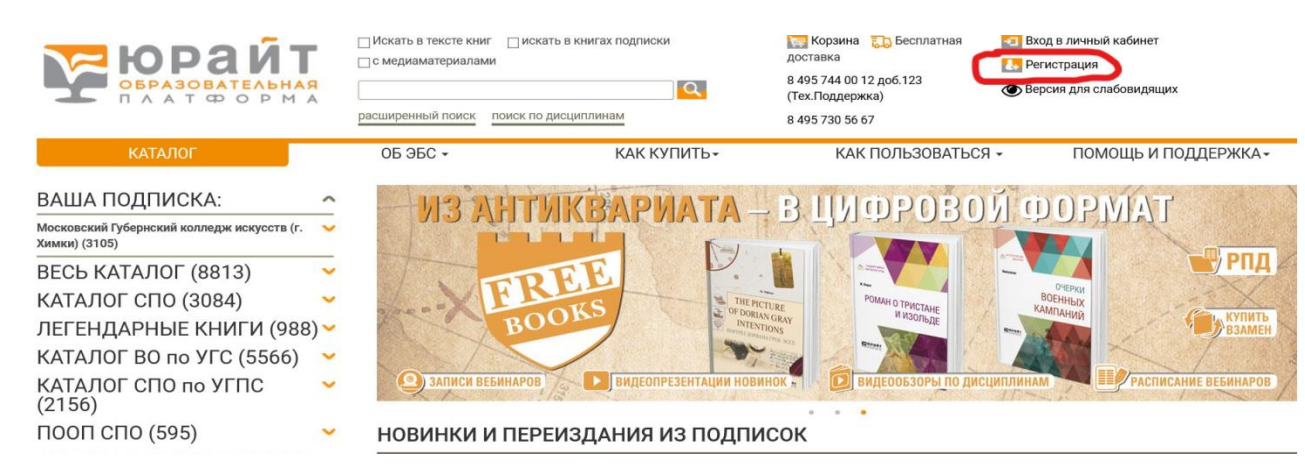

# **ШАГ №2**

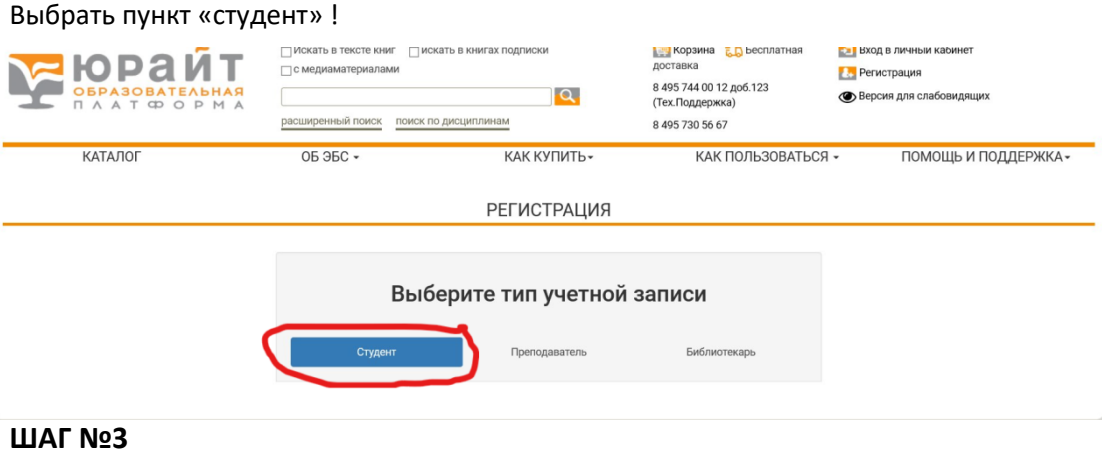

- 1. Заполнить личные данные!
- 2. В пункте <mark>«ВУЗ»</mark> ввести «Московский Губернский колледж искусств»
- 3. Поставить галочку «согласен с пользовательский соглашением»
- 4. Нажать на клавишу «Регистрация»

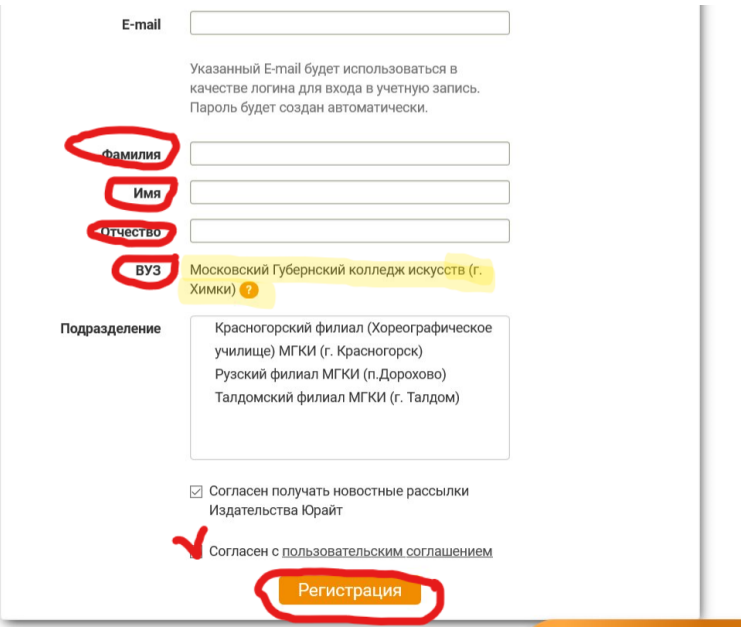

# **ШАГ №4**

- 1. На почту придет логин и пароль его нужно сохранить или изменить на более подходящий для вас!
- 2. Нажать на клавишу подтвердить регистрацию

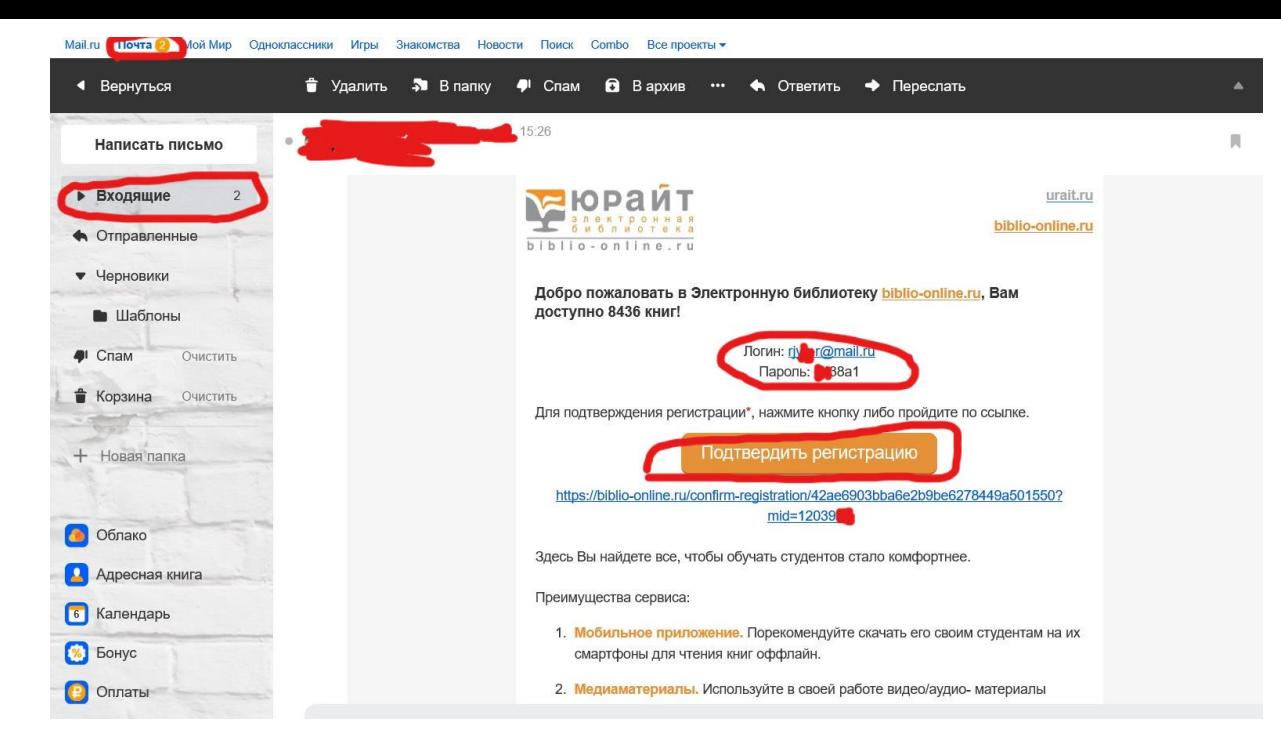

После того как вы прошли регистрации сообщите в вашу учебную часть а том что вы прошли процедуру регистрации с АБС ЮРАЙТ!

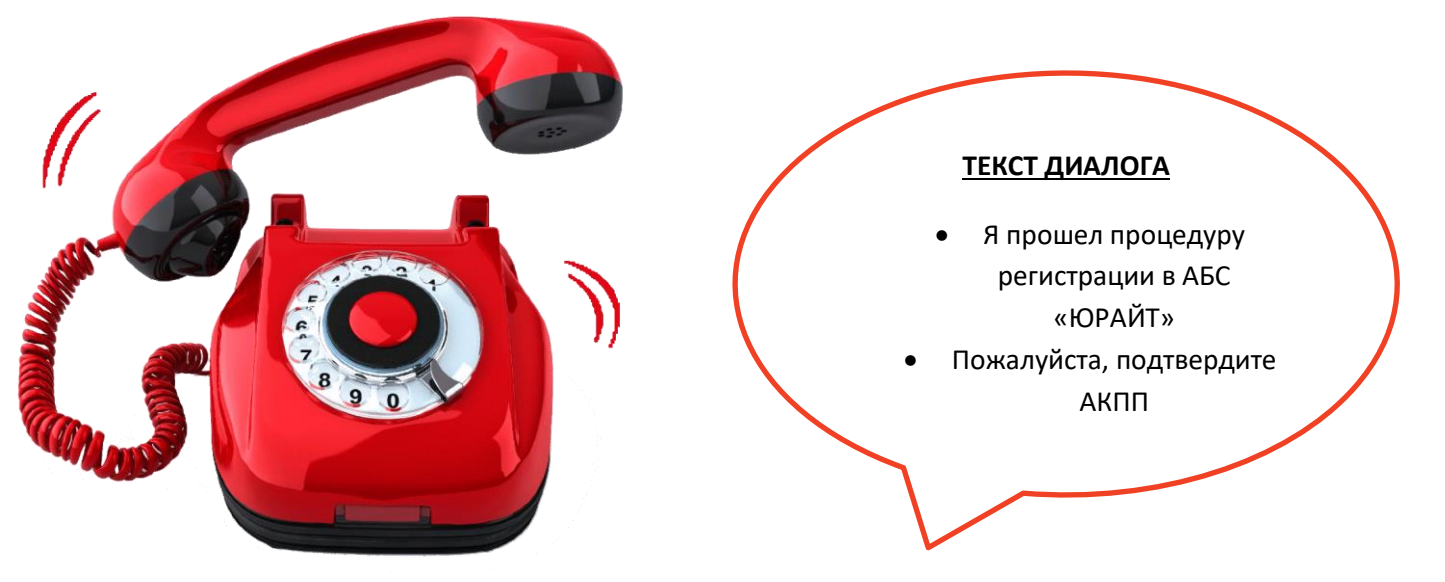